# **JIRA Traceability Report**

In this section:

- [Introduction](#page-0-0)
- $\bullet$ **[Requirements](#page-0-1)**
- [Installing the Workflow](#page-0-2)
- [Preparation](#page-0-3)
- [Flow Configuration](#page-1-0)
- [Reviewing Results](#page-3-0)

# <span id="page-0-0"></span>Introduction

This artifact helps you demonstrate traceability between requirements stored in JIRA and test, static analysis, and build review data generated using Parasoft tools. It includes a widget and drill-down report that display test data correlated with existing JIRA requirements. In addition to configuring and deploying this artifact, you must also ensure that the test and analysis tools used in your project are properly configured and that tests executed with the tool are associated with the requirements. Requirements traceability must also be enabled in DTP. The overall process is described in more detail in [En](https://docs.parasoft.com/display/DTP541/Enabling+Requirements+Traceability) [abling Requirements Traceability](https://docs.parasoft.com/display/DTP541/Enabling+Requirements+Traceability). You should also consult the documentation for the Parasoft testing tool used in your project.

# <span id="page-0-1"></span>Requirements

- DTP Enterprise Pack 5.3.3.
- Parasoft DTP 5.3.3.
- At least one project set up in a JIRA.
- ٠ At least one DTP filter configured to receive dynamic analysis details associated with one or more requirements from the system with the correct ID. The builds displayed in the filter must also contain static analysis data for the report to render properly (see [Using Build Administration](https://docs.parasoft.com/display/DTP541/Using+Build+Administration)).

### **JIRA Limits Results to 1000 Items**

By default, the search API for JIRA will return a maximum of up to 1000 issues. This is an intentional limitation set by Atlassian to avoid any possible OutOfMemory exceptions. See the following JIRA documentation for information on changing this limit:

<https://confluence.atlassian.com/jirakb/exporting-a-filter-result-containing-more-than-1000-issues-191500982.html>

# <span id="page-0-2"></span>Installing the Workflow

See [Downloading and Installing Artifacts](https://docs.parasoft.com/display/DTP541/Downloading+and+Installing+Artifacts). Import the JIRA Traceability Report workflow into your service(s) in order to use the widget.

<span id="page-0-3"></span>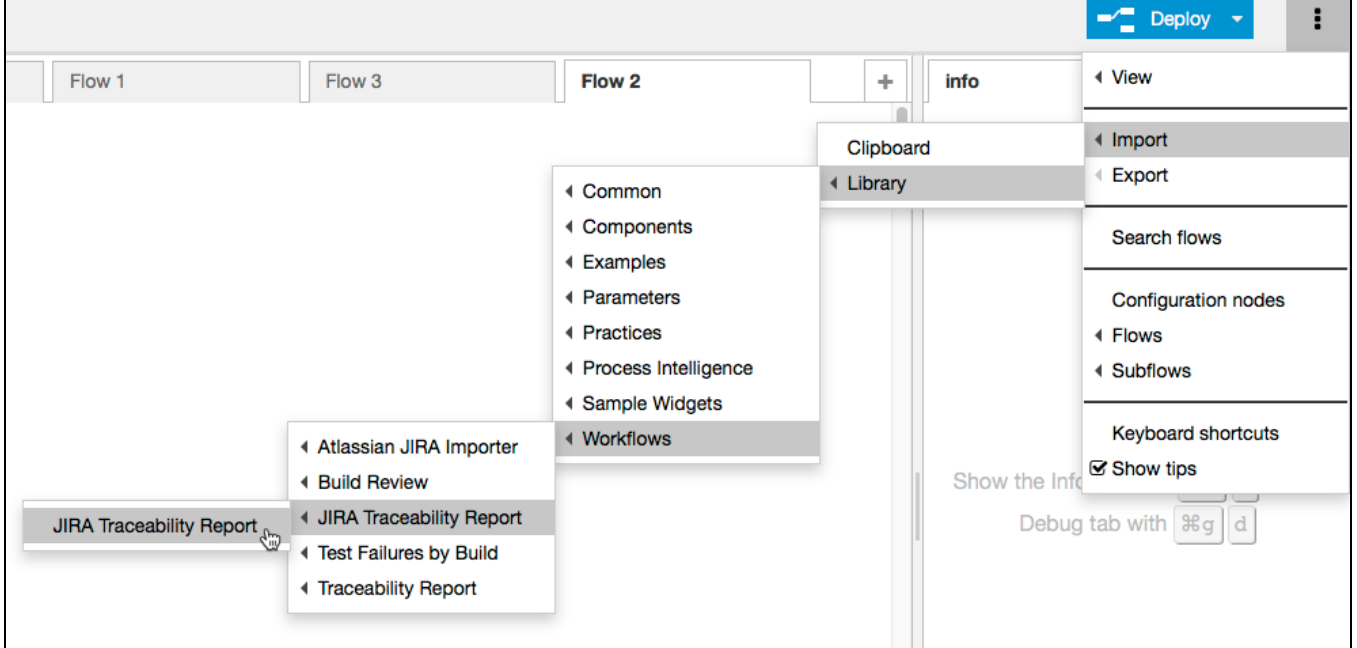

# Preparation

The following configurations must be made to enabling requirements traceability.

### Associating Tests with Requirements

You must associate tests with existing JIRA requirements to use the workflow. Test-to-requirement associations are made with the Parasoft code analysis and test execution tool you are using to verify and validate the requirements.

You can make the associations in the Parasoft tool UI by choosing @req as the association type and entering the JIRA requirement ID:

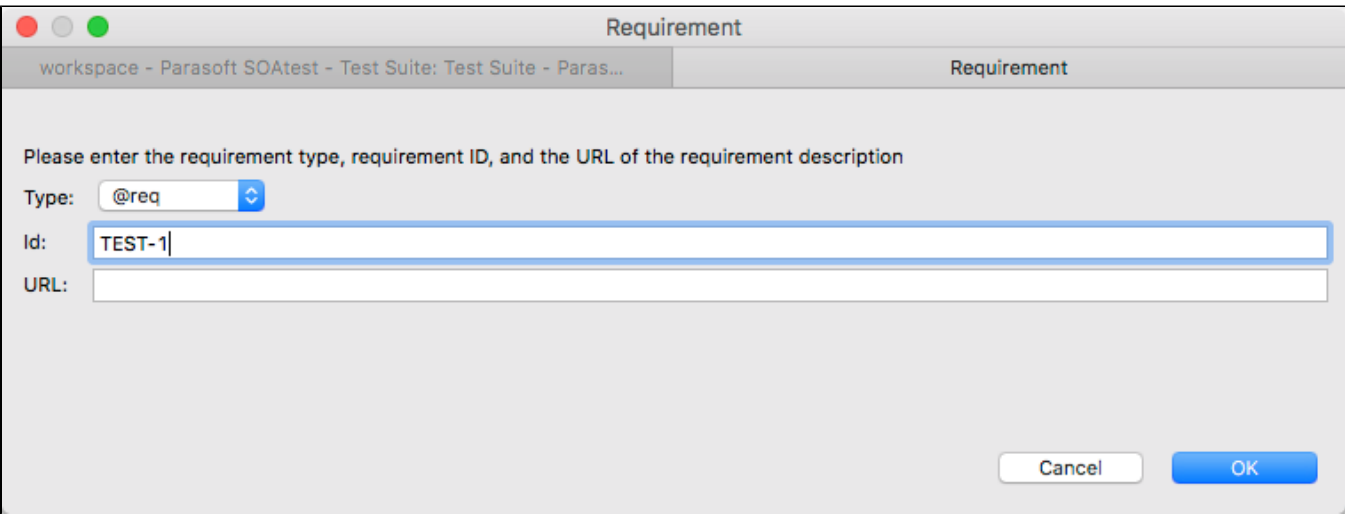

You can also correlate a unit test with a requirement by adding the @req tag and JIRA ID to a comment in the test class:

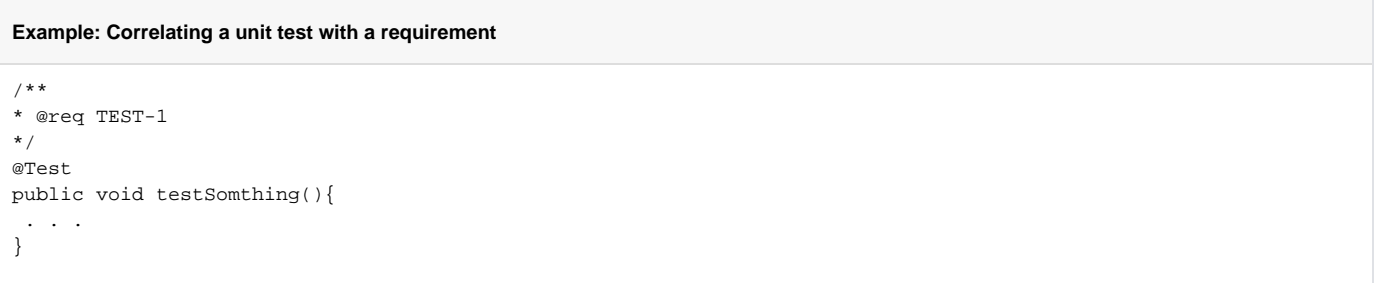

See the documentation for your test and code analysis tool for details on how to associate tests with requirements.

### Setting Build and Filter IDs

You must also ensure that the analysis tool used to execute tests and send data to DTP tags the data with the correct build and filter IDs. The IDs can be set locally in several ways:

- Locally the tool's .properties (see the documentation for your tool)
- In DTP on a per project case (see [Creating and Managing Projects](https://docs.parasoft.com/display/DTP541/Creating+and+Managing+Projects))
- Globally in DTP for all projects (see [Configuring Parasoft Test for All Projects](https://docs.parasoft.com/display/DTP541/Configuring+Parasoft+Test+for+All+Projects))

### Associating Requirements with Files in DTP

You must create a document that maps source files to requirement IDs and execute a script that ships with DTP to enable requirements traceability. This process is described in [Associating Requirements with Files.](https://docs.parasoft.com/display/DTP541/Associating+Requirements+with+Files)

### Verifying that Build ID Has Data

Builds used for this artifact must have test and static analysis data, otherwise the report will not be able to render the data properly. See [Using Build](https://docs.parasoft.com/display/DTP541/Using+Build+Administration)  [Administration](https://docs.parasoft.com/display/DTP541/Using+Build+Administration) for information about checking build IDs.

## <span id="page-1-0"></span>Flow Configuration

#### Double-click the **Set JIRA URL** node and specify the location of you JIRA server.

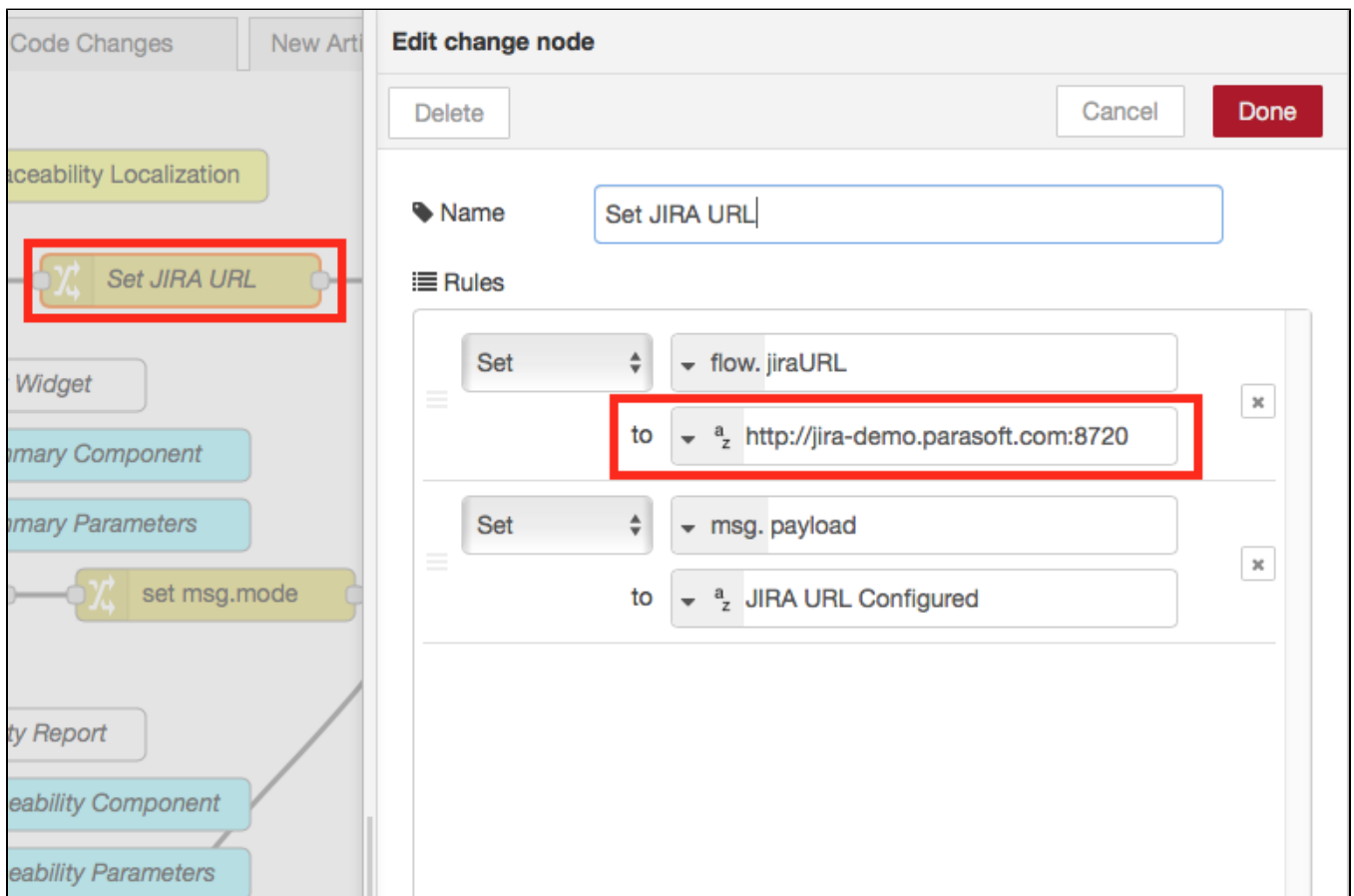

Double-click the **Get JIRA Projects** node and click the edit button for the JIRA REST API Configuration field.

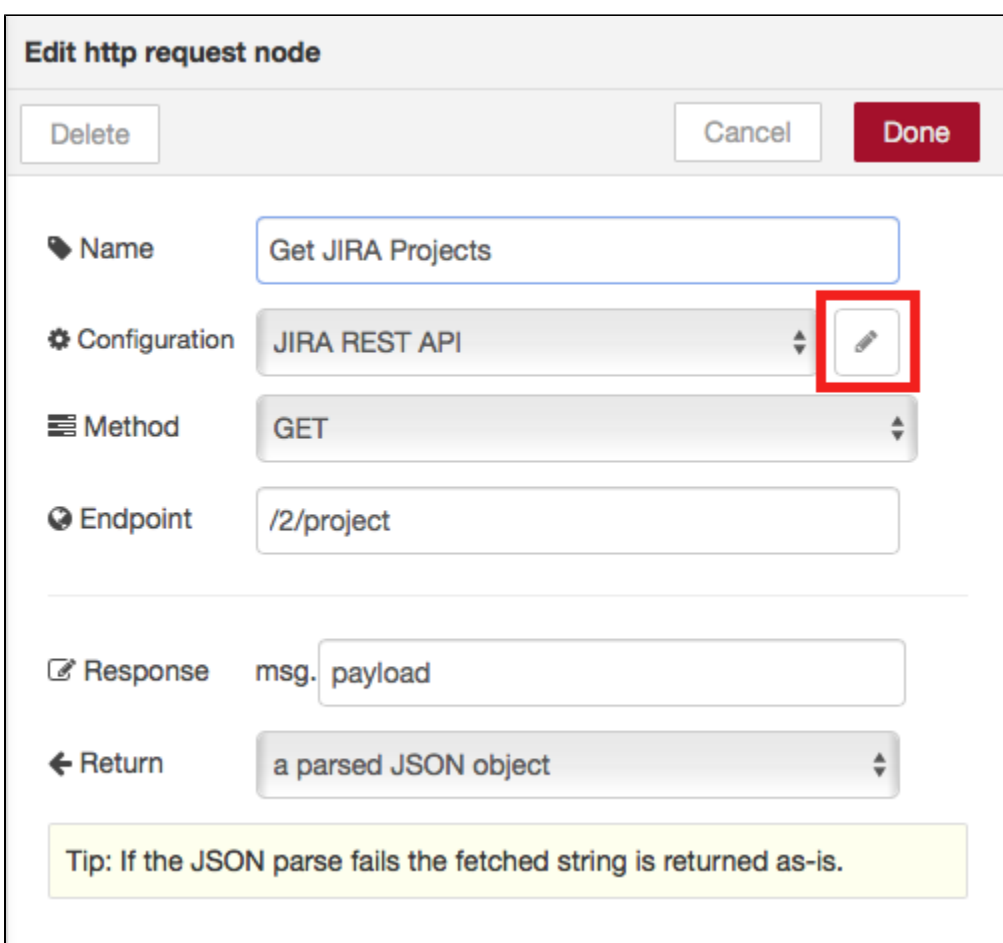

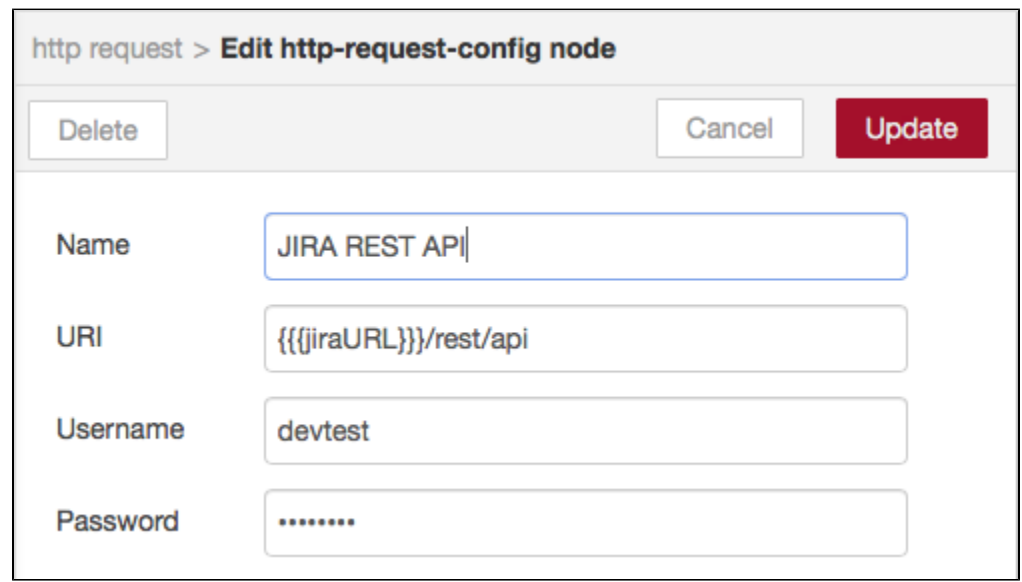

# <span id="page-3-0"></span>Reviewing Results

This artifact ships with two widget that drill down into a requirements traceability report:

- [JIRA Requirements Widget](#page-4-0): Shows the number of requirements associated with the project
- [JIRA Requirements Pie Widget:](#page-5-0) Shows the status of testing activities (static analysis, tests, reviews) associated with project's requirements.

Enter your JIRA credentials and click **Update**.

## Adding and Configuring the Widgets

See [Adding Widgets](https://docs.parasoft.com/display/DTP541/Adding+Widgets) for instructions on adding the JIRA Requirements Traceability Widget. After deploying the artifact, the widget will appear in a separate JIRA category.

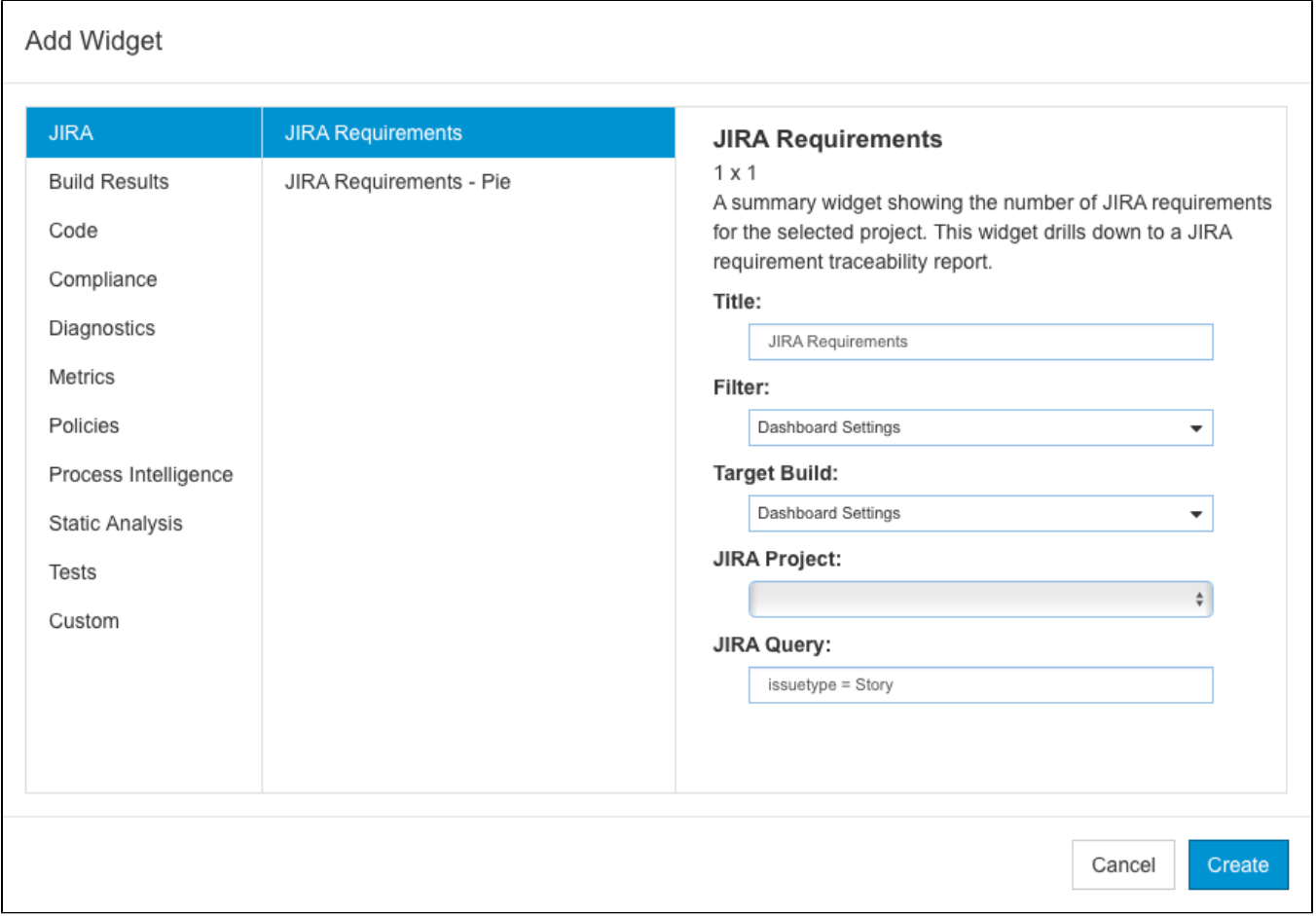

#### You can configure the following settings:

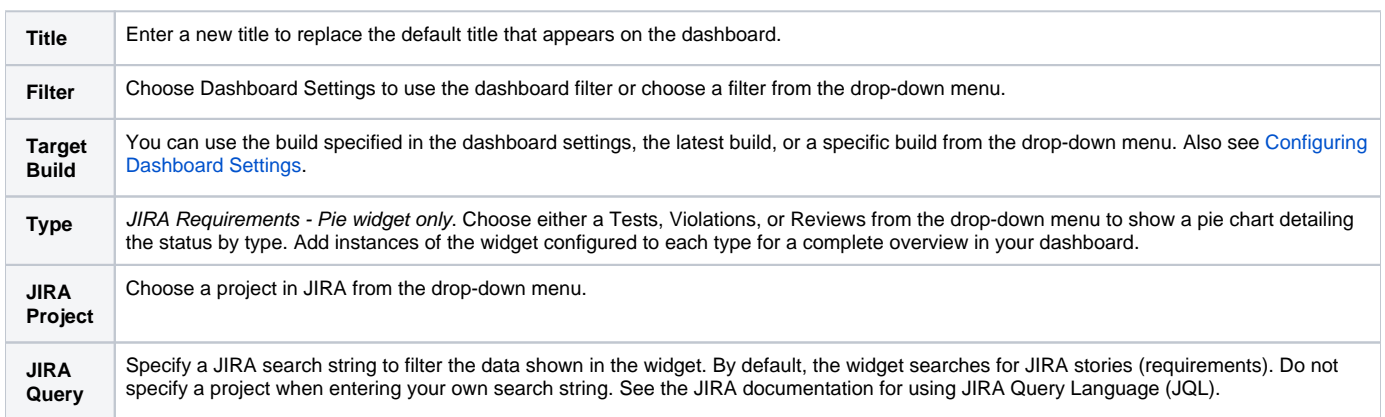

## <span id="page-4-0"></span>JIRA Requirements Widget

The widget shows the number of requirements associated with the build and filter IDs.

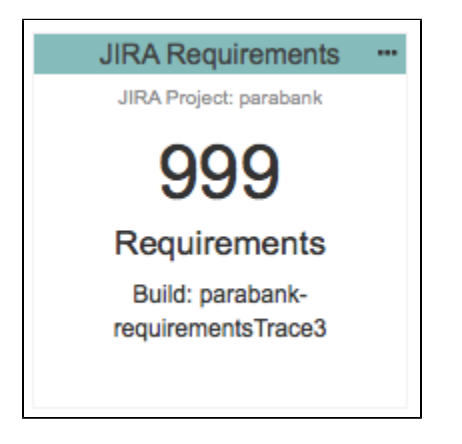

Click on the widget to open the JIRA Requirement Traceability report.

### <span id="page-5-0"></span>JIRA Requirements - Pie Widget

Static analysis, unit testing, functional testing, and peer reviews are common activities for verifying that requirements have been properly and thoroughly implemented. This widget shows the overall status of the project requirements in the context of those software quality activities. You can add a widget for each type of quality activity (tests, static analysis violations, reviews) to monitor the progress of requirements implementation for the project.

Mouse over a section of the chart to view details about quality activity type status. Click on the widget to open the JIRA Requirement Traceability report filtered by that type.

#### **Requirements Implementation Status by Tests**

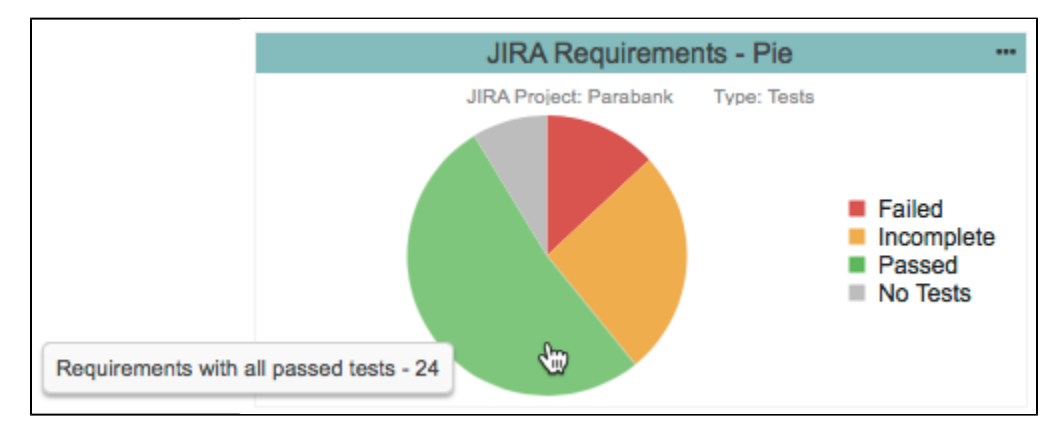

#### **Requirements Implementation Status by Violations**

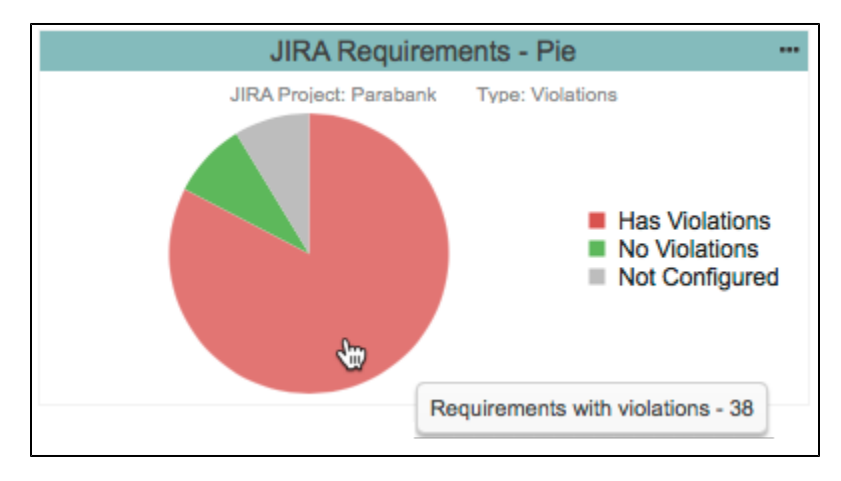

#### **Requirements Implementation by Reviews**

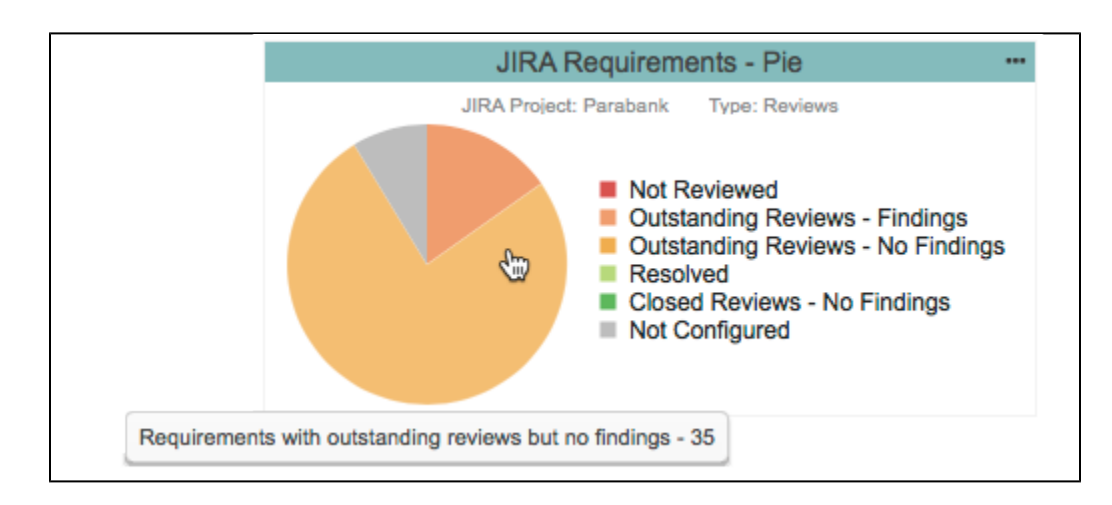

## Understanding the JIRA Requirement Traceability

The report lists the JIRA requirements and data associated with them.

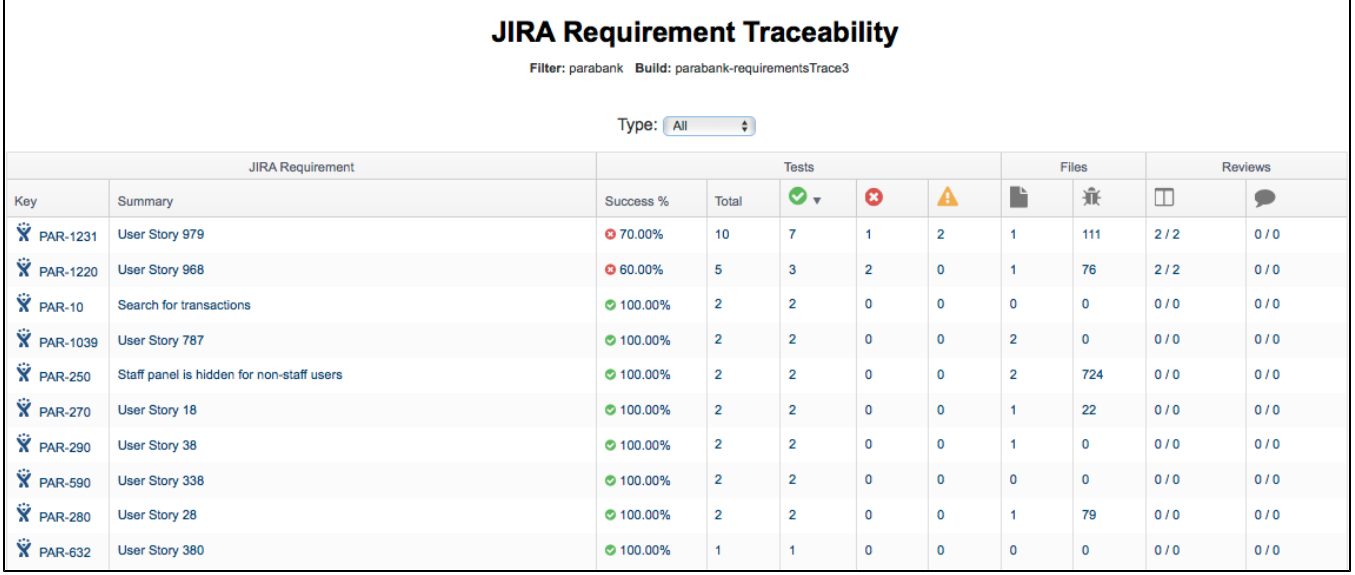

٦

You can perform the following actions:

r

- Click on a link in the Key column to view the [JIRA Requirement Details report](#page-7-0) for the requirement.
- Click on a link in the Summary column or one of the Test columns to view the test-related information associated with the requirement in the JIRA Requirement Details Report.
- Click on a link in one of the Files columns to view the static analysis-related information associated with the requirement in the JIRA Requirement Details Report.
- Click on a link in one of the Reviews columns to view the change review-related information associated with the requirement in the JIRA Requirement Details Report.

### **JIRA Requirements Traceability Report by Type**

Clicking on the a section of the JIRA Requirements - Pie widget opens a version of the report that includes only the quality activity type selected in the widget. You can use the drop-down menus to switch type and status.

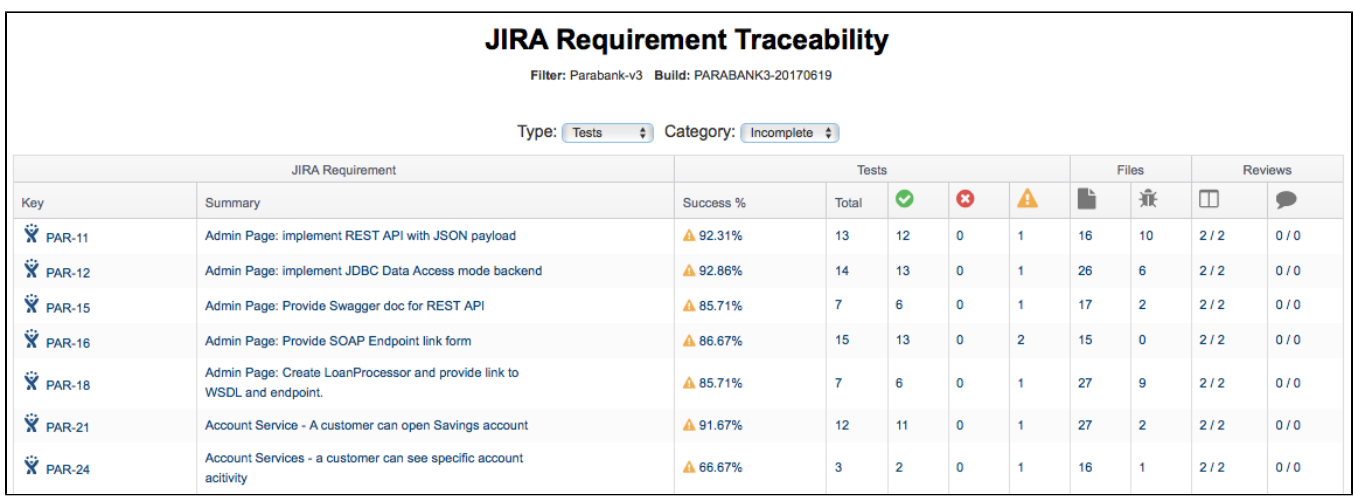

## <span id="page-7-0"></span>Understanding the JIRA Requirement Details Report

The JIRA Requirement Details report provides additional information about the files and tests associated with the JIRA requirement. You can open this report by click on a requirement in the JIRA Requirement Traceability report.

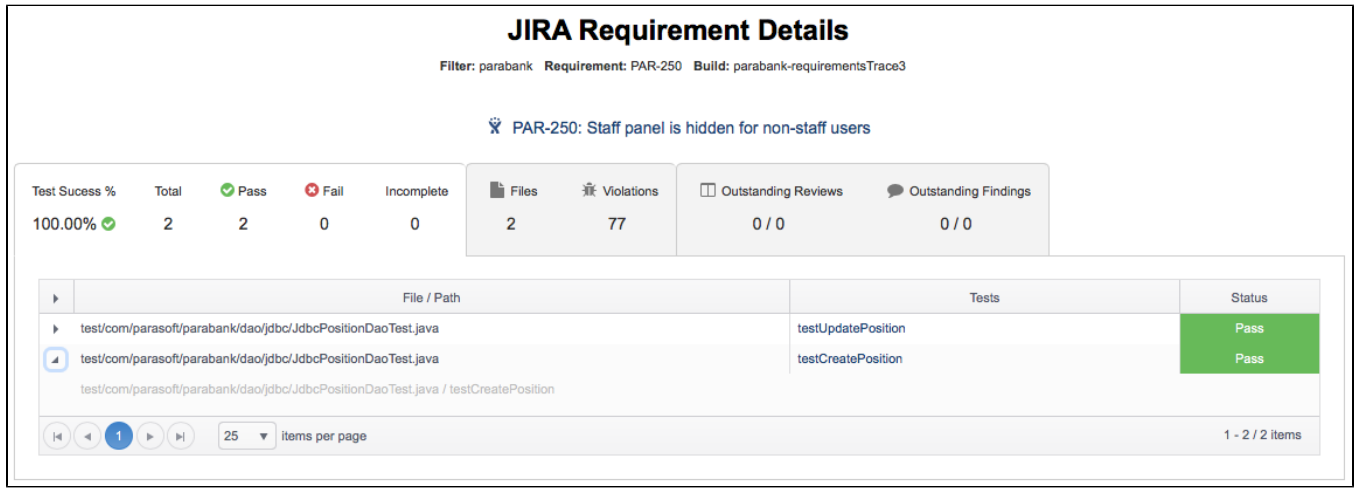

The first tab provides the file paths and test results. Click on a test name to view the test in the [Test Explorer.](https://docs.parasoft.com/display/DTP541/Test+Explorer)

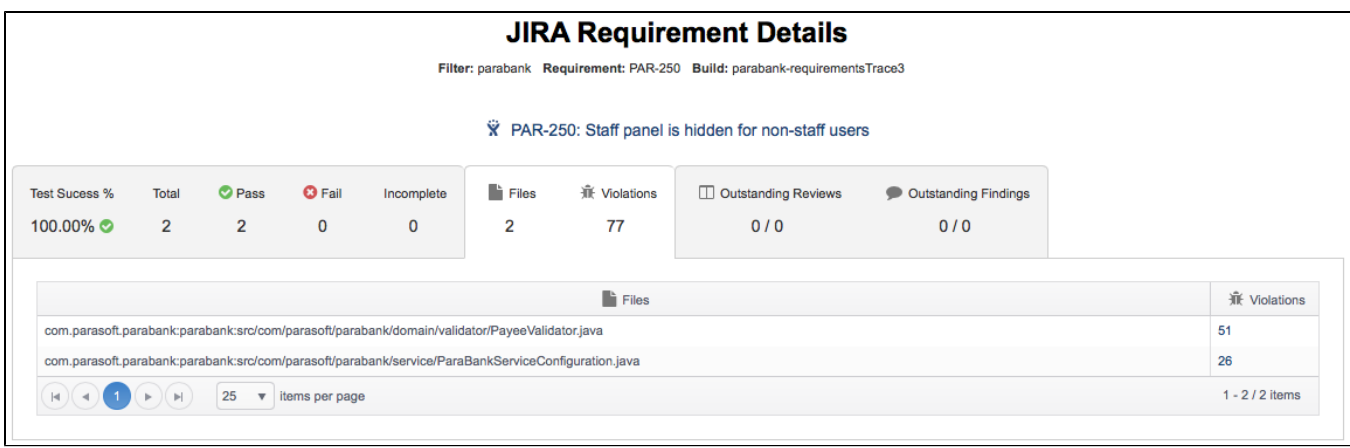

The second tab shows the static analysis violations associated with the files. Click on a link in the [Violations](https://docs.parasoft.com/display/DTP541/Violations+Explorer) column to view the violations in the Violations [Explorer.](https://docs.parasoft.com/display/DTP541/Violations+Explorer)

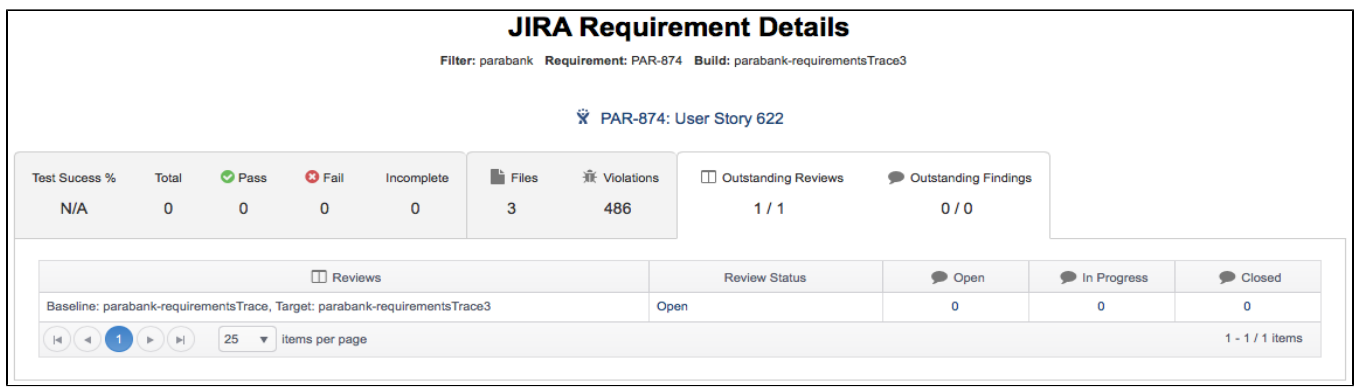

If the files include any change reviews or review findings, they will be shown in the third tab with links to view them in the [Change Explorer.](https://docs.parasoft.com/display/DTP541/Change+Explorer)